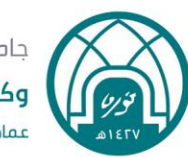

جامعة الأميرة نورة بنت عبدالرحمن وكالة الجامعة للشؤون التعليمية عمادة القبول والتسجيل

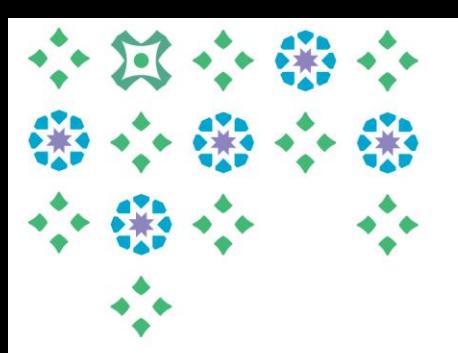

## **إجراءات رصد واعتماد الدرجات**

# **من خالل الخدمة الذاتية للنظام األكاديمي 9BANNER**

**) ألعضاء هيئة التدريس ومن في حكمهم (** 

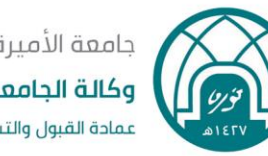

جامعة الأميرة نورة بنت عبدالرحمن وكالة الجامعة للشؤون التعليمية عمادة القبول والتسجيل

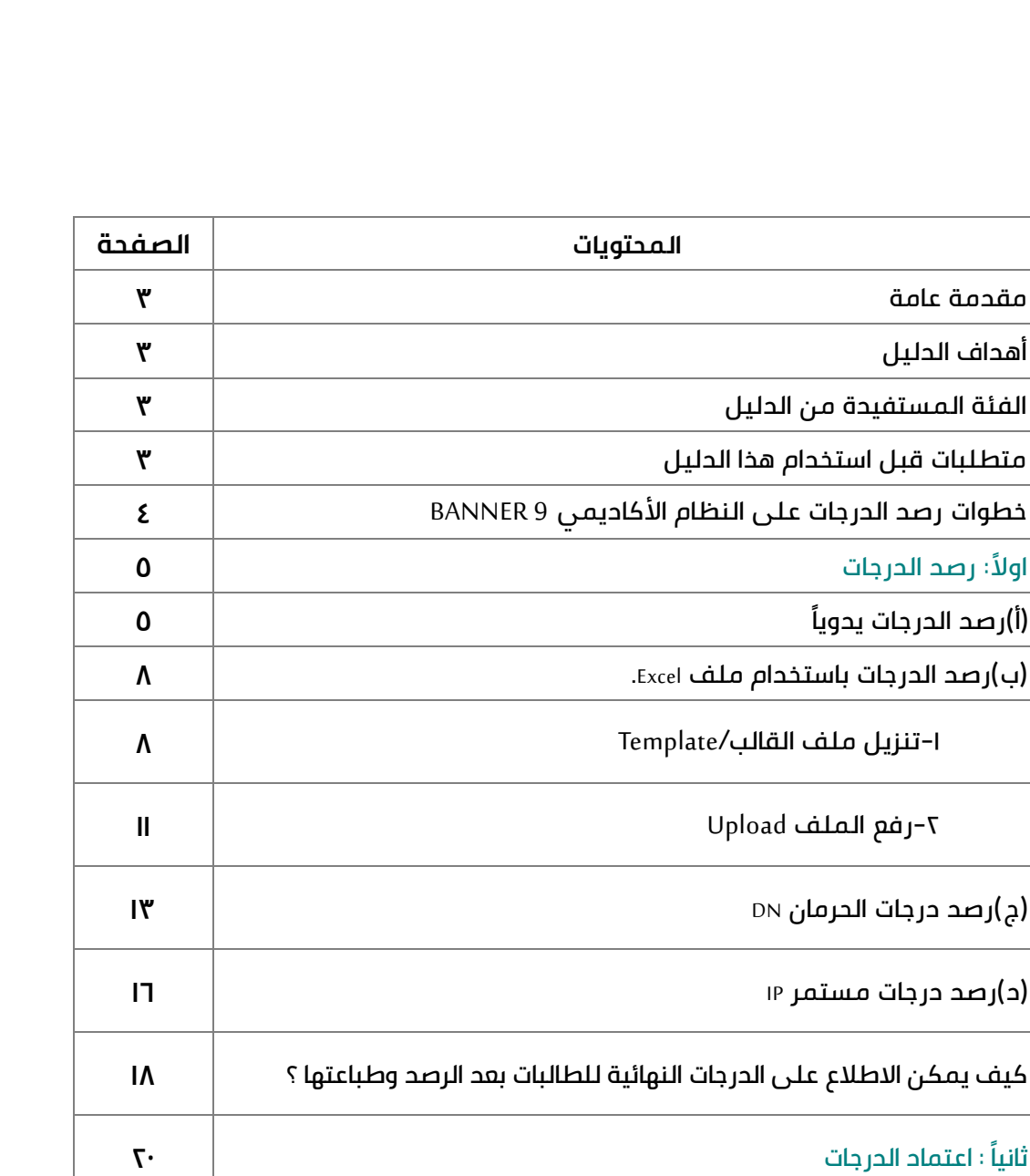

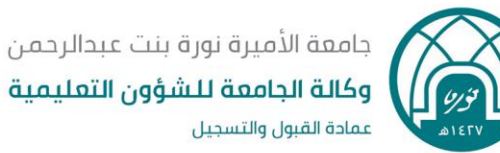

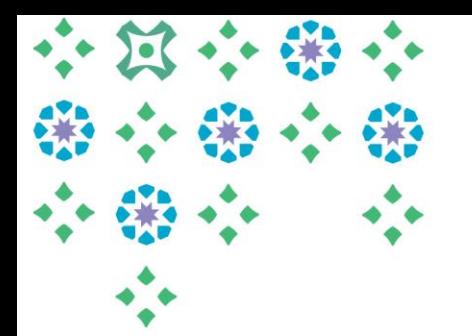

### **مقدمة عامة:**

**الهدف من هذا الدليل هوتزويد عضوهيئةالتدريس باملعرفةالضروريةبالصفحاتالرئيسيةاملستخدمةلرصد واعتمادالدرجاتمن خالل الخدمةالذاتية ألعضاء هيئةالتدريس فيالجامعةمن خالل نظام بانر.**

## **أهداف الدليل:**

 **يهدف هذا الدليل إلىإرشاداملستخدم إلىاإلجراءاتاألساسية فيما يتعلق:**

• **برصد درجاتالطالباتواعتمادها بواسطة عضوهيئةالتدريس.**

## **الفئة المستفيدة من الدليل :**

 **أعضاء هيئةالتدريس ومن في حكمهم.**

## **متطلبات قبل استخدام هذا الدليل:**

قبل البدء بهذا الدليل، يحتاج المستخدم الاطلاع على دليل الخدمة الذاتية لأعضاء هيئة التدريس في النظام الأكاديمي  **.BANNER9**

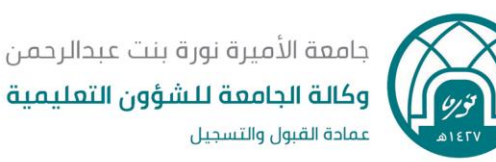

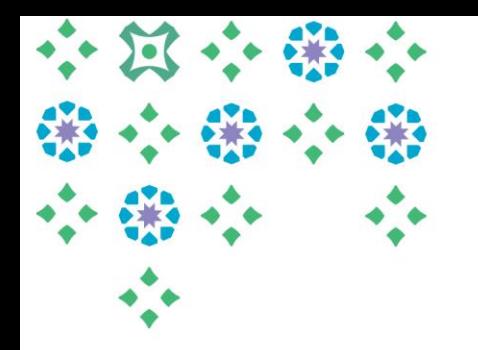

### **تتم عملية رصد الدرجات على النظام األكاديمي 9 BANNER على خطوتين هما على الترتيب :**

**: ً اوال رصد الدرجات: خصصت الصفحة إلدخال درجات أعمال السنةواالختبارالنهائي ، كما يمكن لعضو هيئة التدريس التعديل علىالدرجات في حال وجودأي مالحظات عليها، ألنها لن تكون متاحةللترحيل إال بعد اعتماد عضوهيئة التدريس لها في صفحة ) اعتماد الدرجات(، كما تجدراإلشارة إلى أنه بإمكان عضوهيئة التدريس االطالع علىالدرجاتالنهائيةوطباعتها،** 

**ثانيا: اعتمادالدرجات : بعد رصد الدرجات في صفحة)رصد الدرجات( ومراجعتها، يقوم عضوهيئةالتدريس ً باعتمادها في هذه الصفحة لتصديرها لرئيسة القسم لترحيلها وإظهارها للطالبات، ، ولن يتمكن عضو هيئة التدريس من التعديل علىدرجاتالطالباتبعد اعتمادها، إالبعد فكاالعتماد عنها بواسطةرئيسةالقسم.**

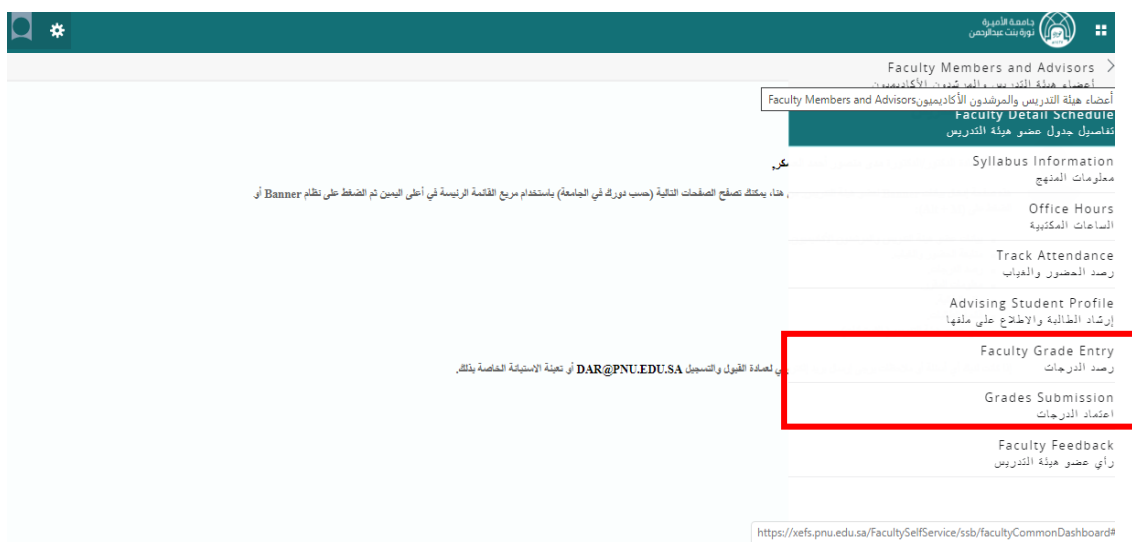

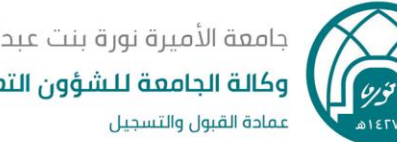

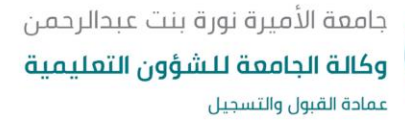

## **ويمكن رصد الدرجات بطريقتين :**

- **)أ( . رصد الدرجاتيدويا ً**
- **)ب(رصد الدرجاتباستخدام ملف Excel.**

# **)أ( رصد الدرجات يدويا :**

- **.1 الدخول إلىالرابط الخاص بالنظام األكاديمي ألعضاء هيئةالتدريس علىموقع الجامعة.**
	- **.2 إدخال اسم املستخدم وكلمةاملرورللبريد الجامعي.** 
		- **.3 الضغط علىتسجيل الدخول )login).**

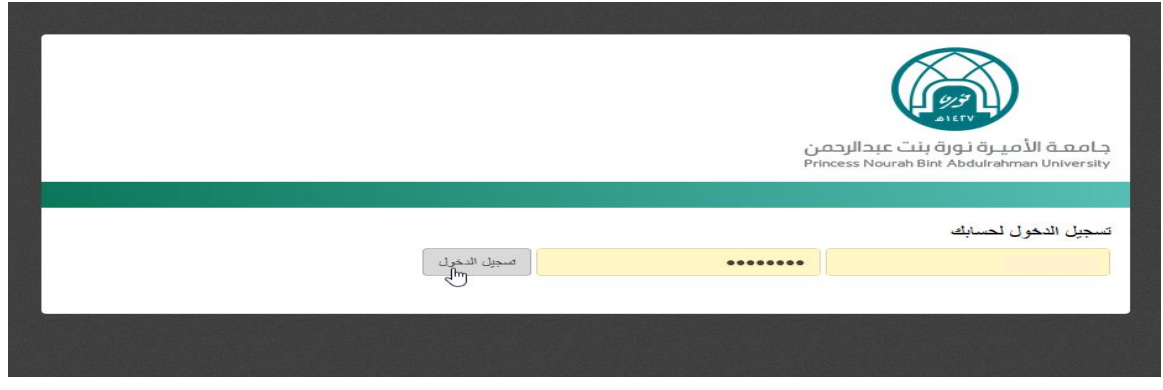

**.4 من قائمة الخدمات الرئيسية يتم اختيار نظام Banner .** 

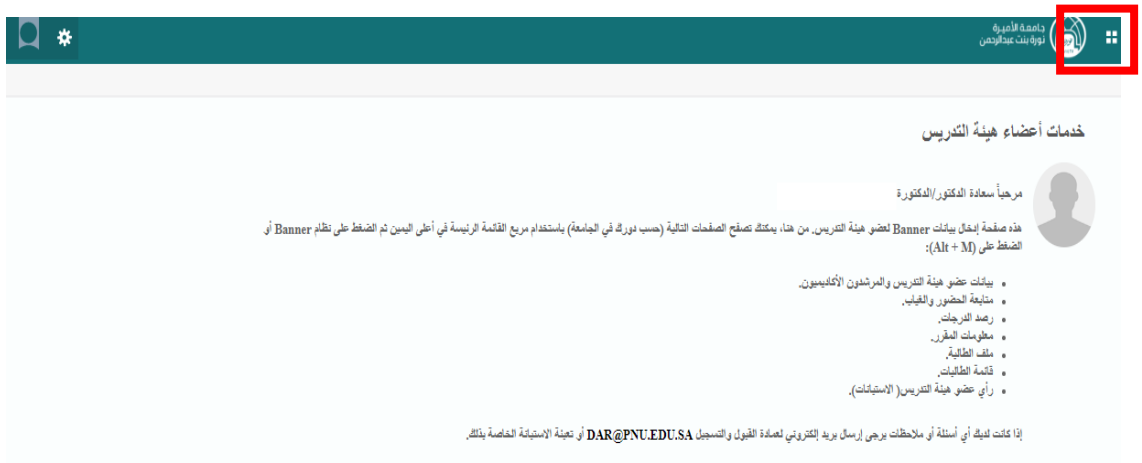

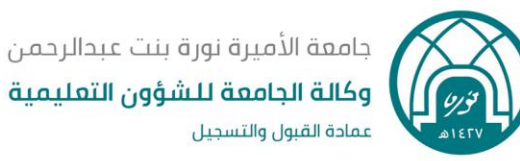

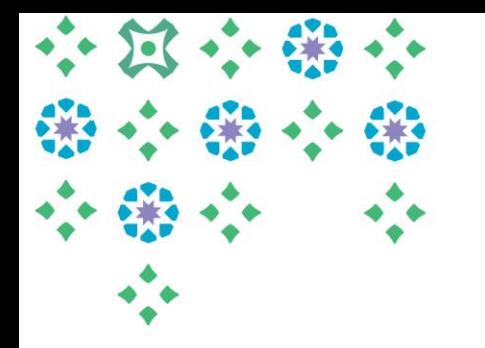

#### **.5 اختيار ) رصد الدرجات/ Entry Grade Faculty (**

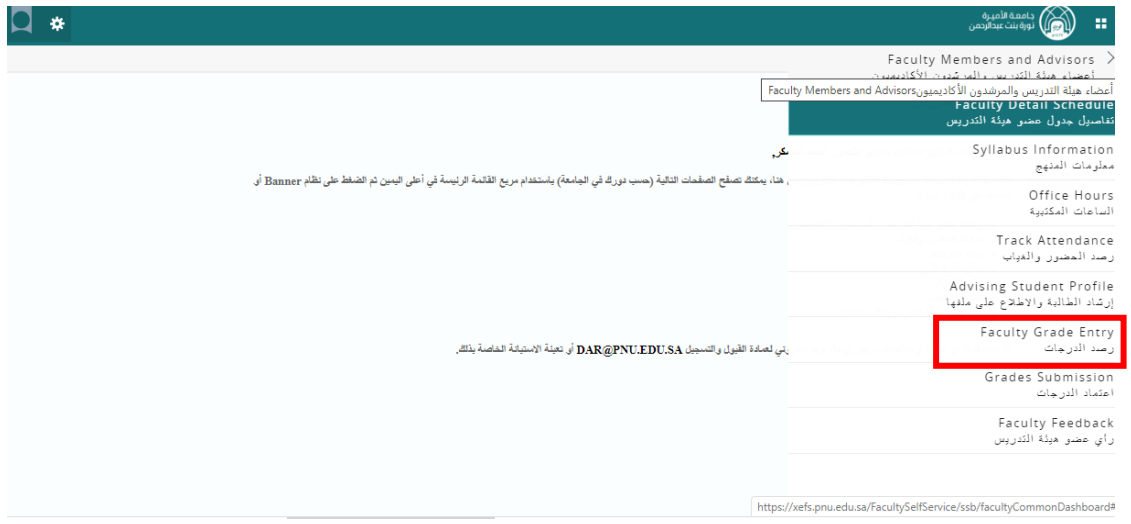

- **.6 اختيار تبويب )رصد الدرجات( املوجودفيالشريط العلوي من الصفحةكما فيالصورةأدناه.**
	- **.7 يتم عرض جميع الشعب املسند لعضوهيئةالتدريس رصد درجاتها.**
- **.8 يتم اختيار الشعبةاملرادرصد درجاتها بالنقرعليها باستخدام املؤشر ، ثم الضغط علىزر)املكونات(في أسفل الصفحة، لينتقل املتصفح لصفحة جديدة.**

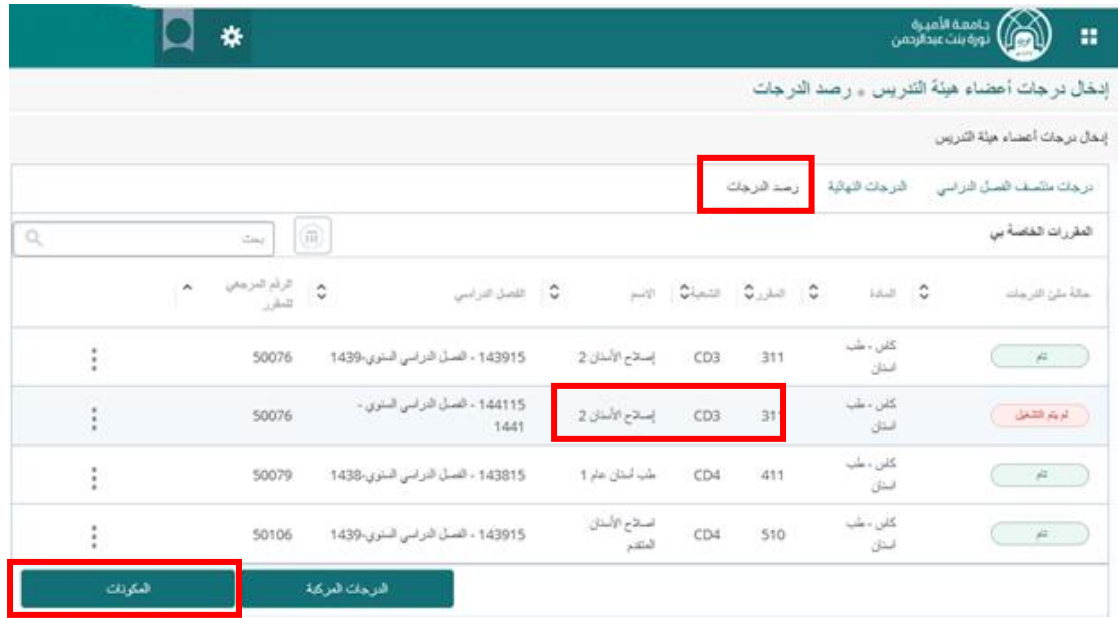

 $\mathbf{r}$ 

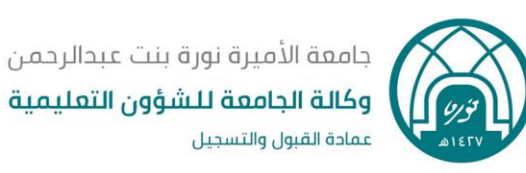

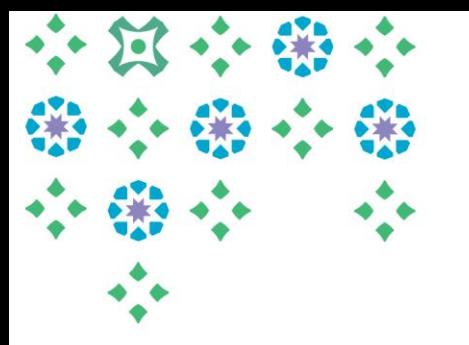

#### **ملحوظات مهمة:**

- يمكن لعضو هيئة التدريس التحكم في ترتيب أعمدة الصفحة ونقل العمود من مكان لآخر من خلال الضغط على عمود الرقم المرجعي ( مثلاً ) ثم سحبه . **ً**
- (حالة ملئ الدرجـات / حالة الرصـد ): تعني حالة الرصـد وهي ثلاث حالات : ( تـام) : يعني مكتمل الرصـد، ( **لم يتم التشغيل( : يعنيلم يتم رصده، )قيد التنفيذ ( : تعنيرصد غيرمكتمل.**
	- **.9 يتم اختيار نوع املكون ) األعمال فصلية/ االختبار النهائي ( التييرغبعضوهيئةالتدريس برصدها.**
- . ١. يتضح من عمود ( الدرجات المتبقية ) في أعلى الصفحة عدد الطالبات اللاتي لم ترصد لهن درجة، ويمكن من

**خاللهالـتحقق من رصد درجةلجميع الطالباتبعد االنتهاءمن رصد درجاتالشعبة.**

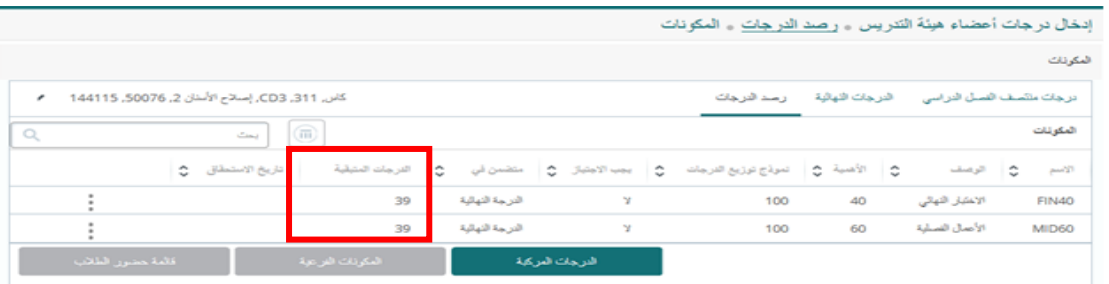

**\*هذا الفصل لن تظهر املكونات )األعمال فصلية/ االختبار النهائي(وإنما ) املجموع النهائي (فقط.** 

**ّ**١١. بعد تظليل نوع المكوّن المراد إدخال الدرجات له يتم اختيار ( قائمة حضور الطلاب ) الموجودة في أسفل **الصفحة.** 

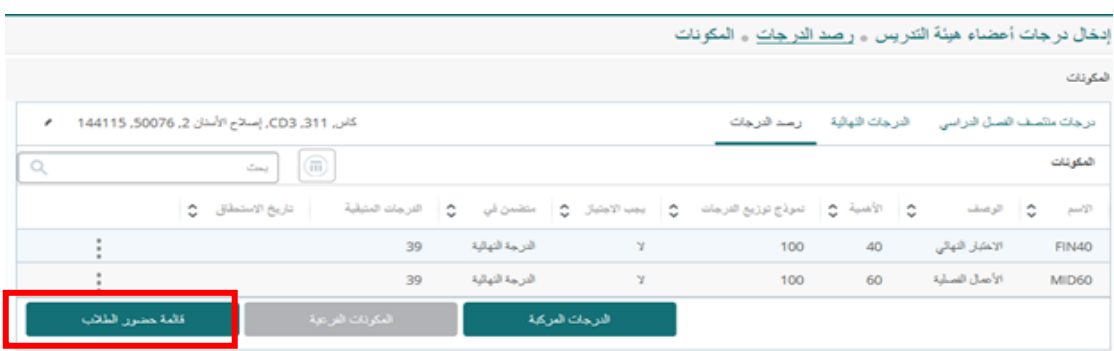

**.12 ستظهر قائمة بأسماء الطالبات، ويمكن التحكم في عدد الطالبات في صفحة من خالل خيار )في كل صفحة ( املوجود في أسفل الصفحة.** 

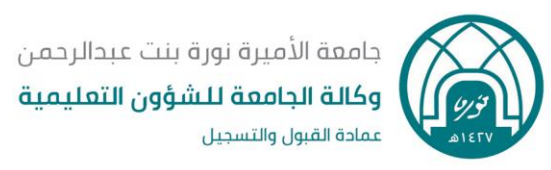

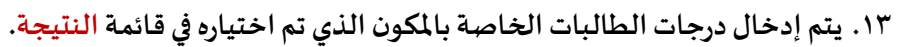

**.14 الضغط علىزر)حفظ( في أسفل الصفحة.**

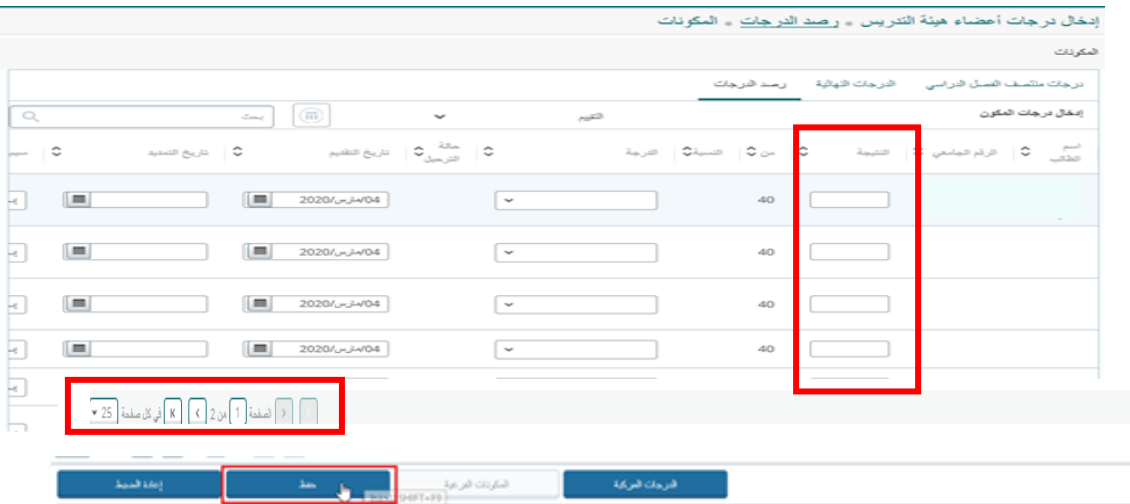

## **)ب( رصد الدرجات باستخدام ملف Excel :**

**بعد تحديد املكون فيالخطوة 7 ، يتم ما يلي :** 

**-1 تنزيل ملف القالب/Template :**

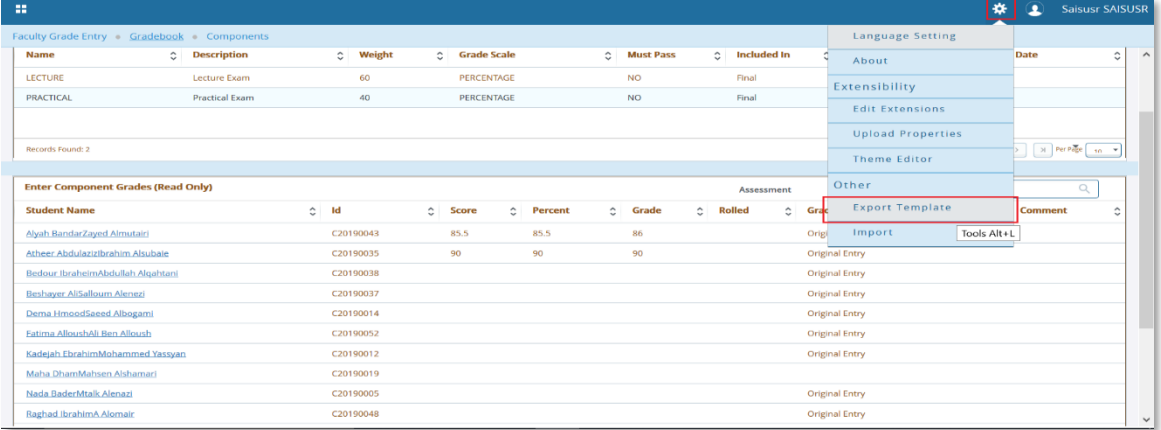

- **الضغط على عالمة اإلعدادات ) ( الظاهرة في أعلى الصفحة بجانب اسم املستخدم** 
	- **اختيار )تصدير قالب / Template Export )من القائمة**

**ستظهررسالةتطلبمن املستخدم اختيارصيغةامللف**

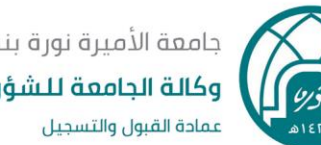

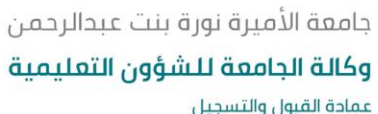

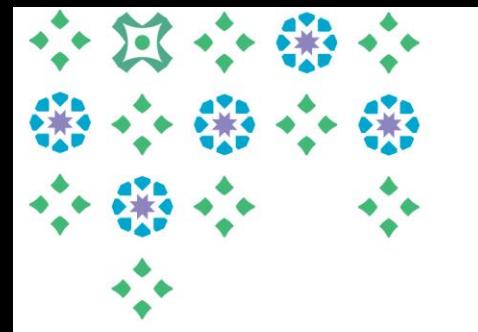

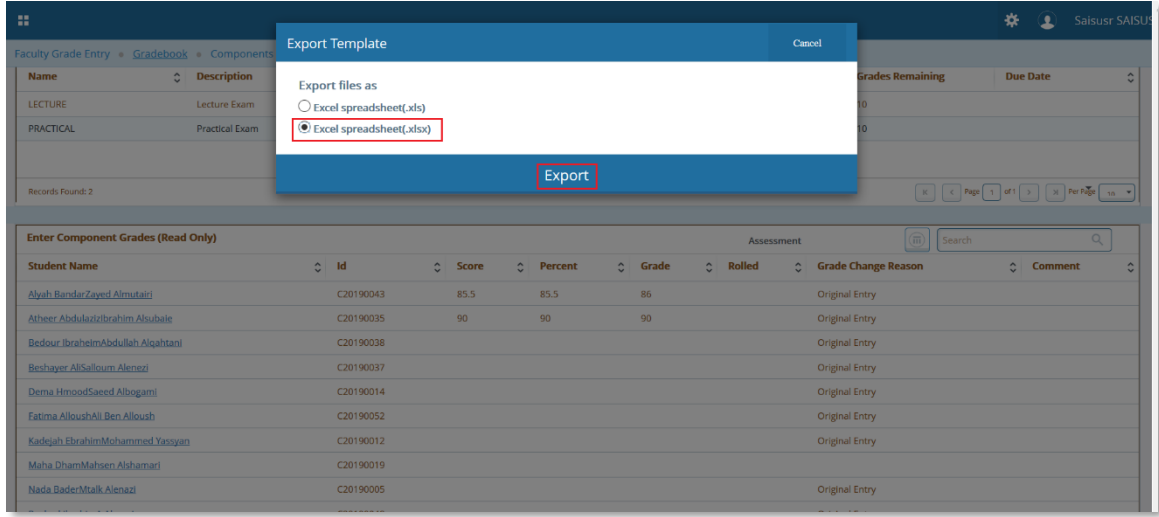

- **.Excel spreadsheet (.xlsx) اختيار**•
- **الضغط على )تصدير /Export )لتنزيل/download امللف على جهاز الكمبيوتر.**

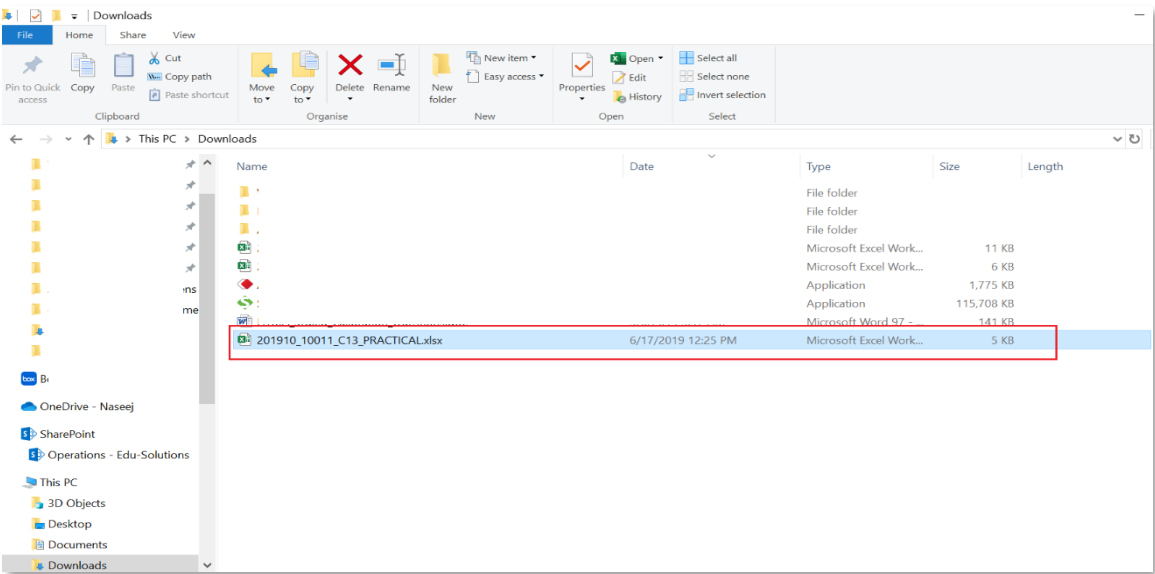

- **سيتم تنزيل/download امللف في املجلد االفتراض ي لحفظ امللفات املنزلة)التنزيالت/Downloads).**
	- **يمكن تعديل اسم امللف و/أو تغيير مكان الحفظ حسب الحاجة.**
		- **فتح امللف لرصد أوتغييرالدرجات.**

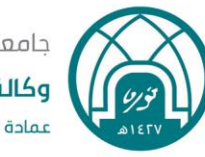

جامعة الأميرة نورة بنت عبدالرحمن وكالة الجامعة للشؤون التعليمية عمادة القبول والتسجيل

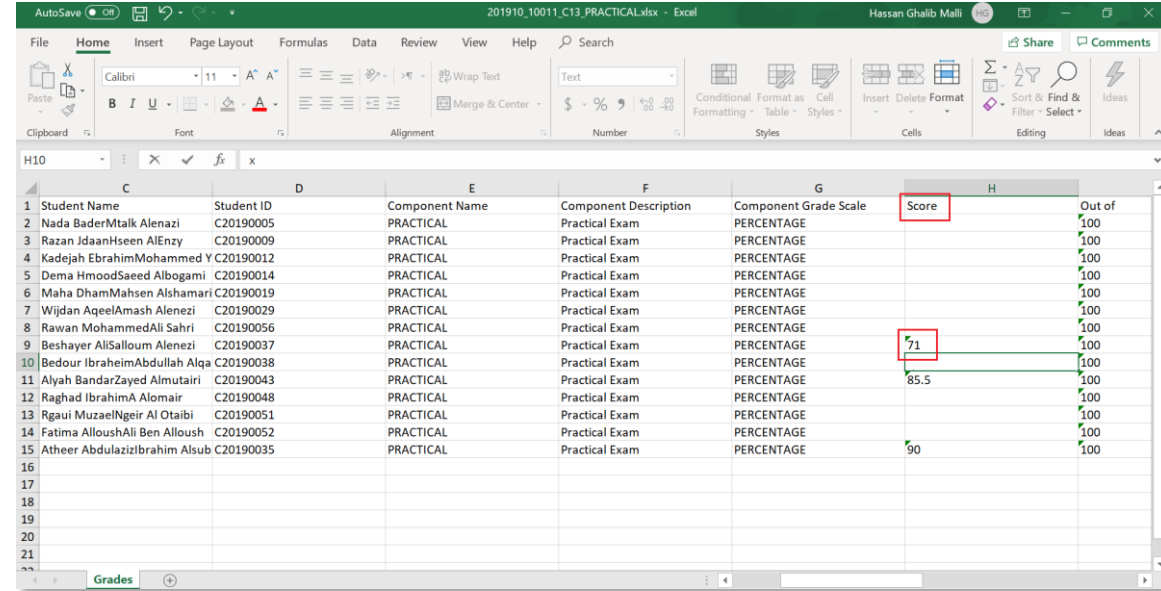

- **إدخال الدرجةفي عمود)النتيجة/Score).**
	- **حفظ التعديالت ثم إغالق امللف.**

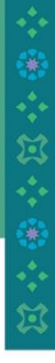

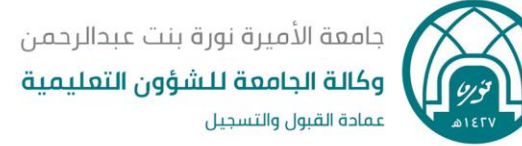

#### **-2 رفع الملف Upload :**

**بعد إتمام رصد الدرجاتفيملف اإلكسل وحفظ امللف تتم عمليةرفع امللف إلىبانر9 ليتم رصدها في النظام كالتالي**

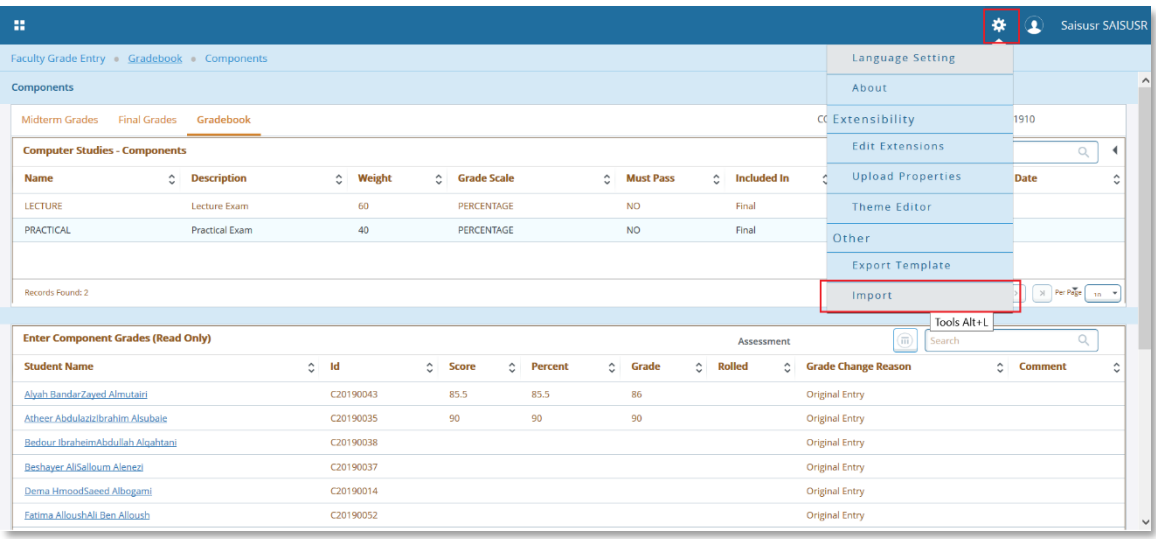

- **الضغط على عالمة اإلعدادات ) ( الظاهرة في أعلى الصفحة بجانب اسم املستخدم.**
	- **اختيار )استيراد/Import )من القائمة**
	- **سيعرض مربع لخطوات العملية الخمس:**

**( اختيار/Select، معاينة/Preview،تخطيط وربط األعمدة/Map، تدقيق/Validate، انهاء/Finish(**

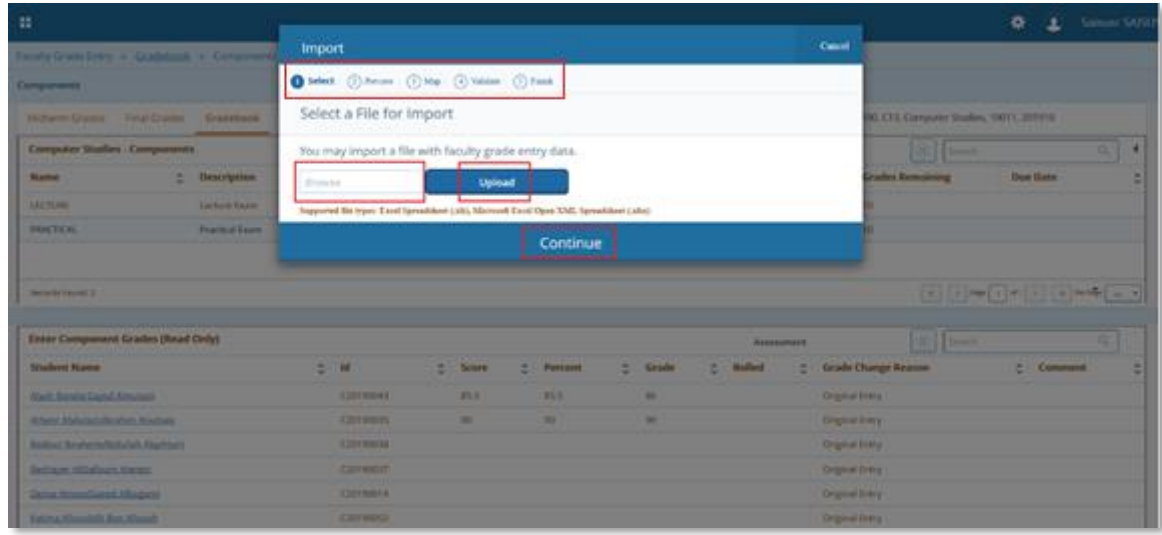

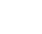

11

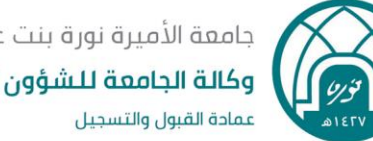

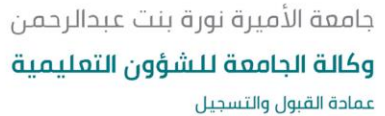

- **بمجرد الضغط داخل حقل االستعراض )Brows )سيتاح للمستخدم استعراض امللفات املوجودة على الجهاز ليختار منها.**
	- **الضغط على )تحميل / Upload ).**
	- **بعد اكتمال الرفع، الضغط على )متابعة / Continue).**

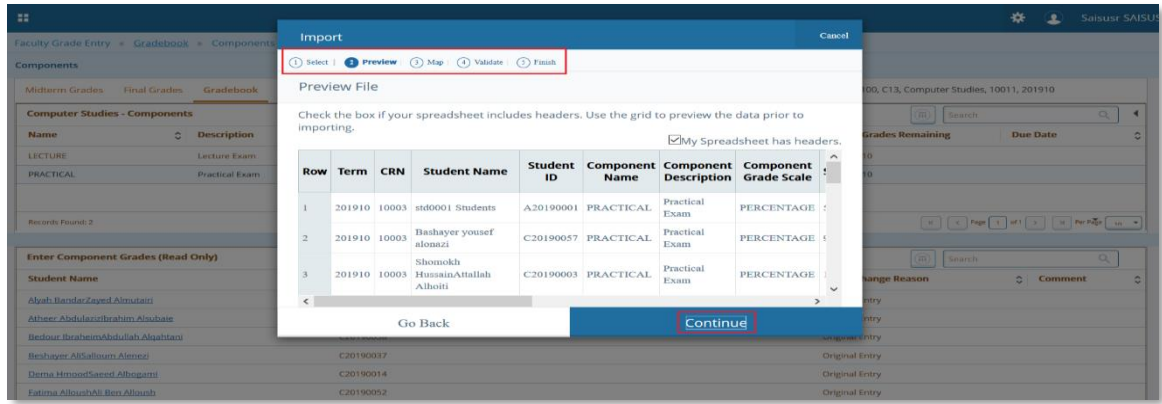

- **معاينة البيانات.**
- **الضغط على )متابعة / Continue).**

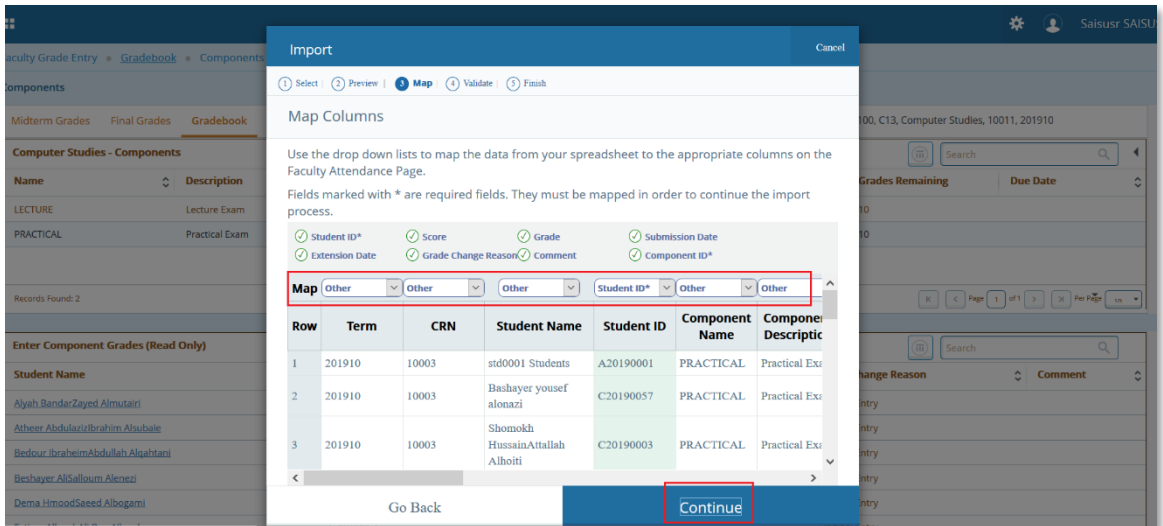

- **في حال كان هناك اختالف في تخطيط األعمدة بين امللف األصلي الذي تم تنزيله من النظام وامللف الذي تم رصد الدرجاتفيهيجبربط األعمدةمن خالل عناوينها**
	- **الضغط على )متابعة / Continue).**

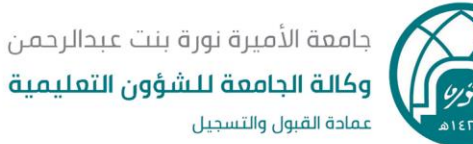

## **)ج( رصد درجات الحرمان DN :**

- **)1( اختيار تبويب )رصد الدرجات( املوجودفيالشريط العلوي من الصفحةكماكما فيالصورةأدناه.**
	- **)2( يتم عرض جميع الشعب املسند لعضوهيئةالتدريس رصد درجاتها.**
- **)3( يتم اختيار الشعبةاملرادرصد درجاتها بالنقرعليها باستخدام املؤشر ، ثم الضغط علىزر)املكونات( في أسفل الصفحة، لينتقل املتصفح لصفحة جديدة.**

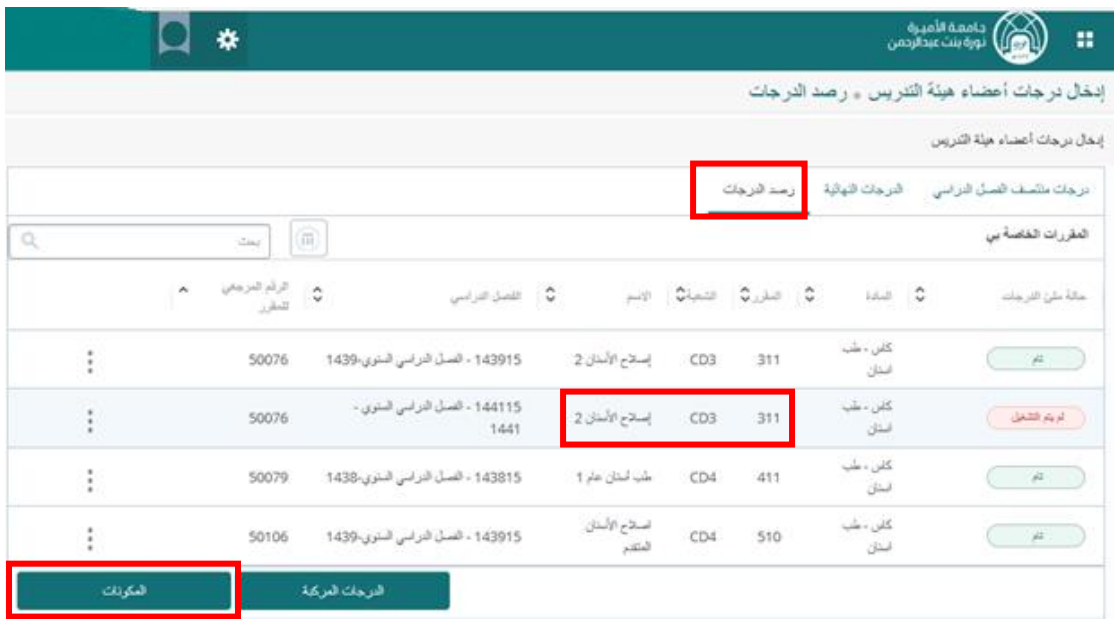

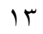

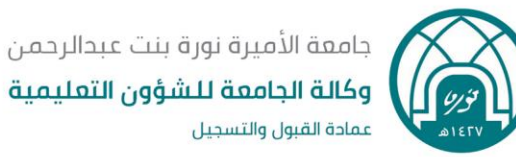

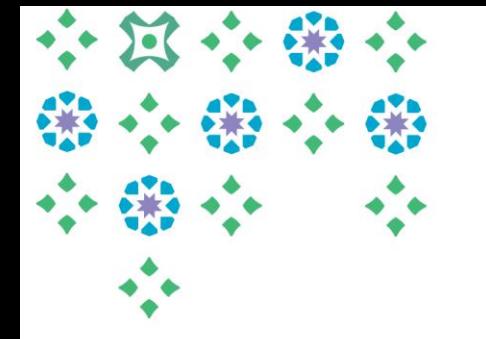

**)4(يتم وضع املؤشر على األعمال الفصلية ثم رصد درجة 0.1 ) بديال عن الصفر( ثم اختيار حفظ في أسفل الصفحة .**

**)5( يتم الضغط على االختبار النهائي ثم رصد درجة 0.1 ) بديال عن الصفر( ثم اختيار حفظ في أسفل الصفحة** 

ملحوظة مهمة : إذا لم يتم رصد درجة 0.1 للطالبة المحرومة في الأعمال الفصلية والاختبار النهائي فلن يتمكن عضو **هيئةالتدريس من اعتمادالدرجات**

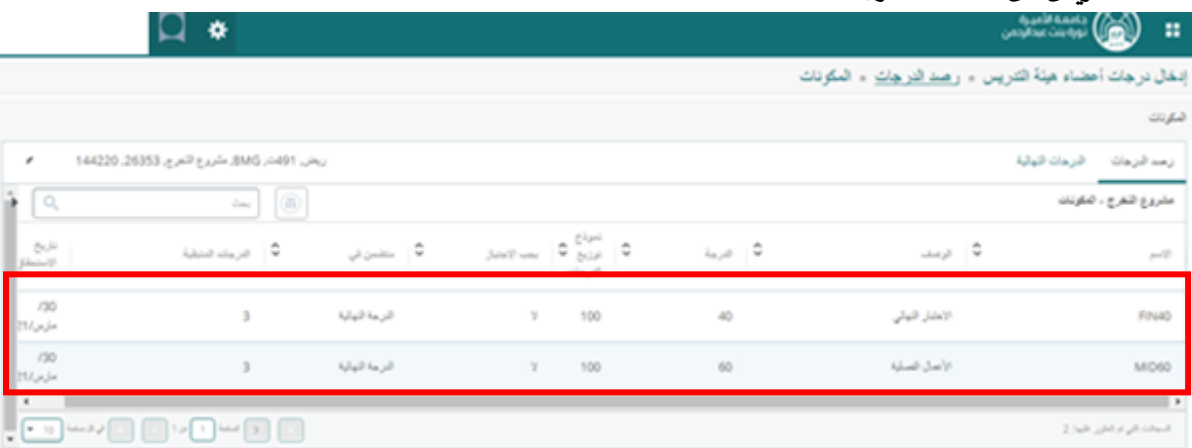

**)6(بعد أن تم رصد درجة 0.1 ) بديالعن الصفر( فياألعمال الفصليةواالختبارالنهائي للمحروماتفياملقرريتم الدخول علىأيقونةالدرجاتالنهائيةفيأعلىالصفحة، ثم يتم وضع املؤشرعلىاملقرر**

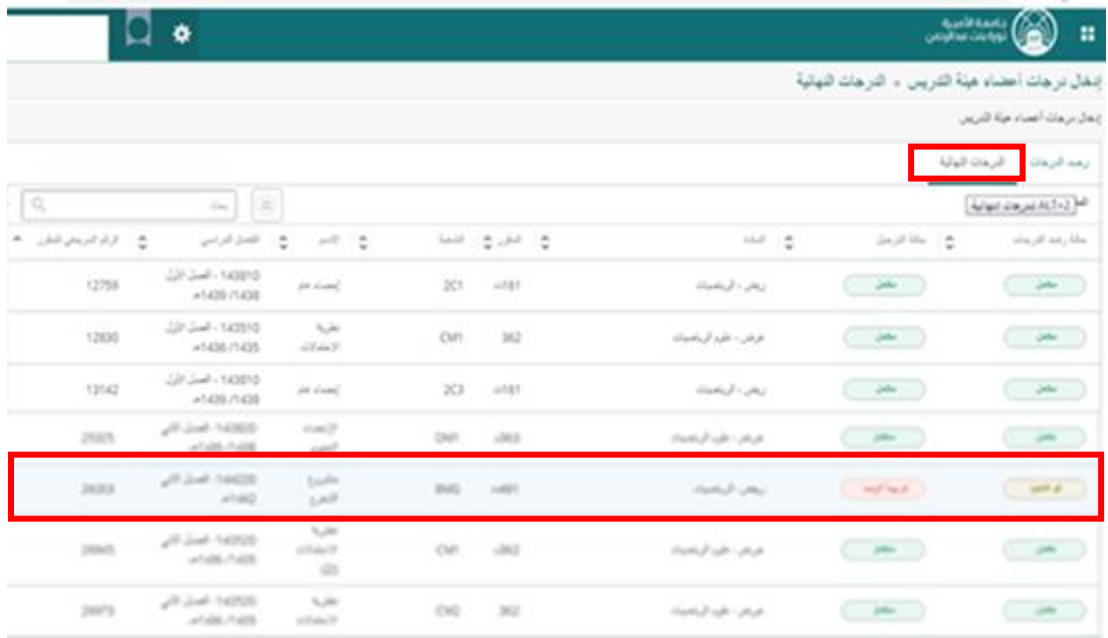

**D** pnu.edu.sa

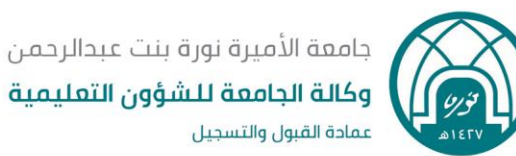

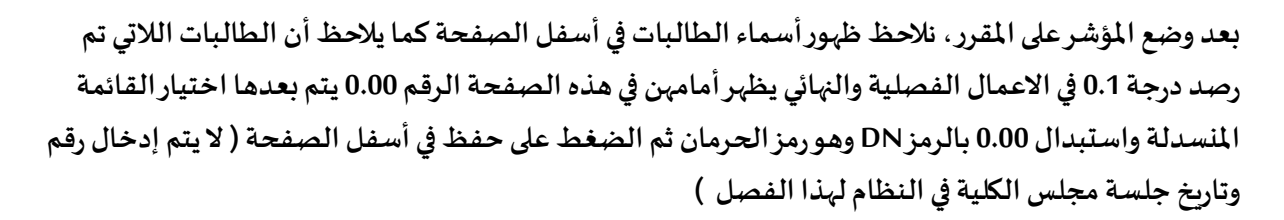

**ثم بعدها يتم رصد درجاتالطالباتوفق اآلليةاملتبعة**.

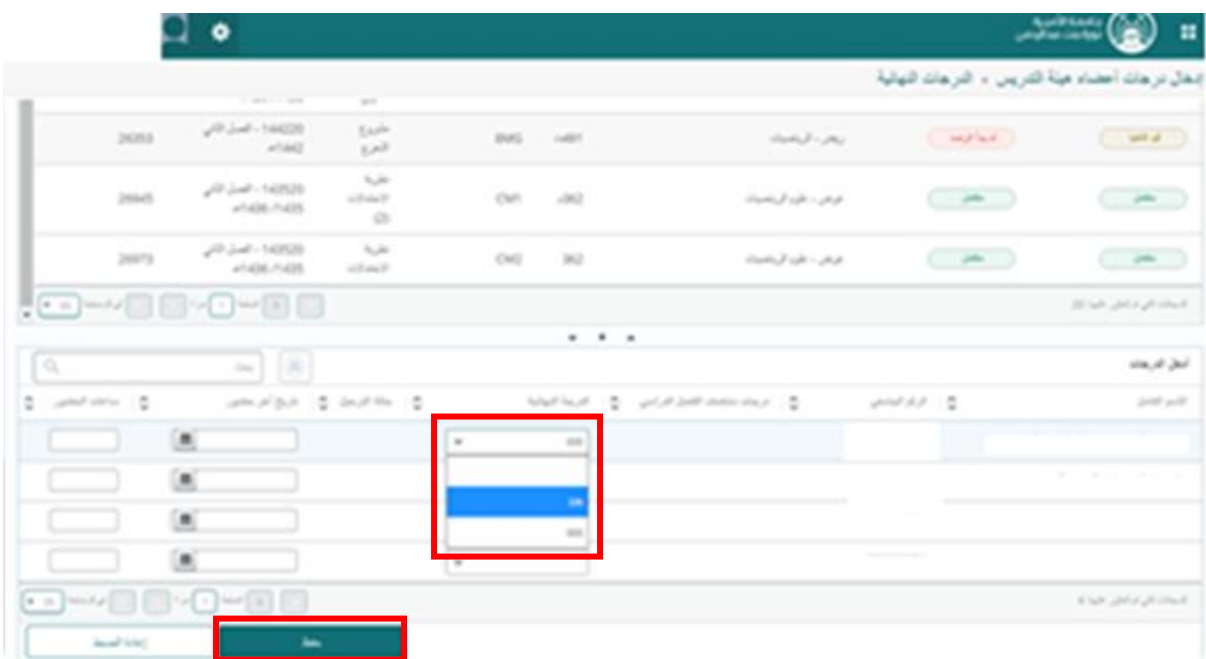

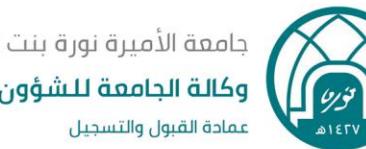

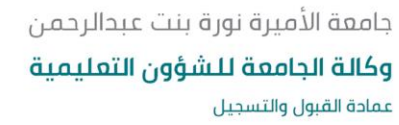

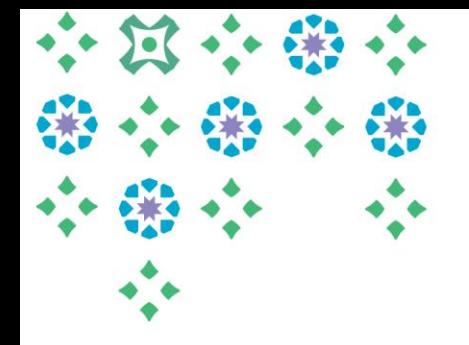

## **)د( رصد درج مستمر IP :**

- **)1( اختيار تبويب )رصد الدرجات( املوجودفيالشريط العلوي من الصفحة كما فيالصورةأدناه.**
	- **)2( يتم عرض جميع الشعب املسند لعضوهيئةالتدريس رصد درجاتها.**
- **)3( يتم اختيار الشعبةاملرادرصد درجاتها بالنقرعليها باستخدام املؤشر ، ثم الضغط علىزر)املكونات( في أسفل الصفحة، لينتقل املتصفح لصفحة جديدة.**

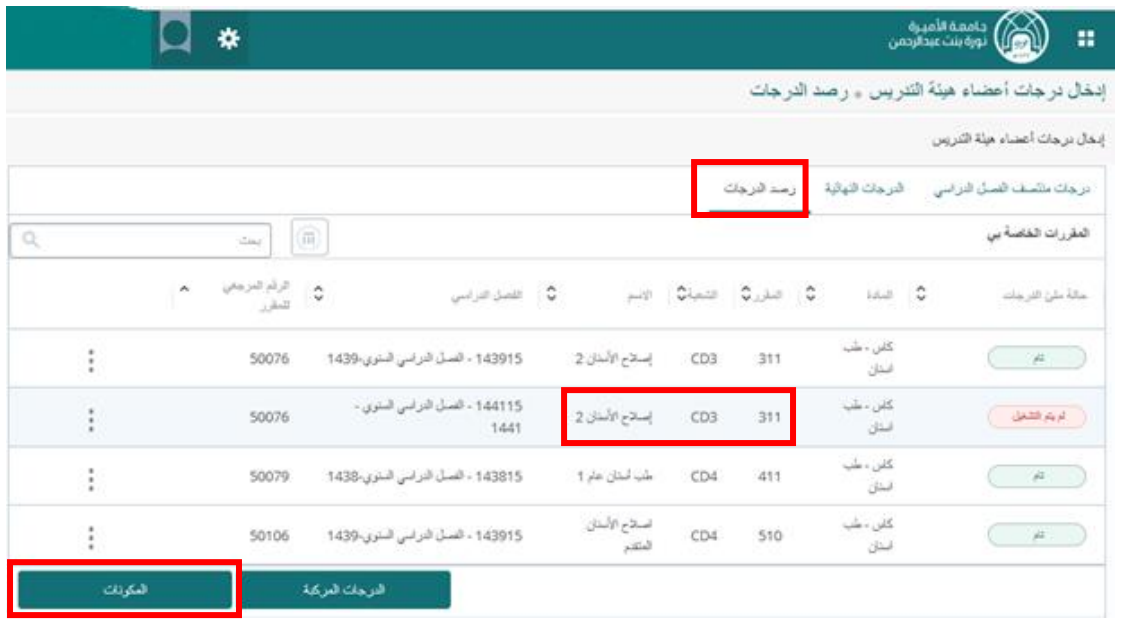

**)4( بعد تظليل نوع ن املكو االختبار النهائي .ّ**

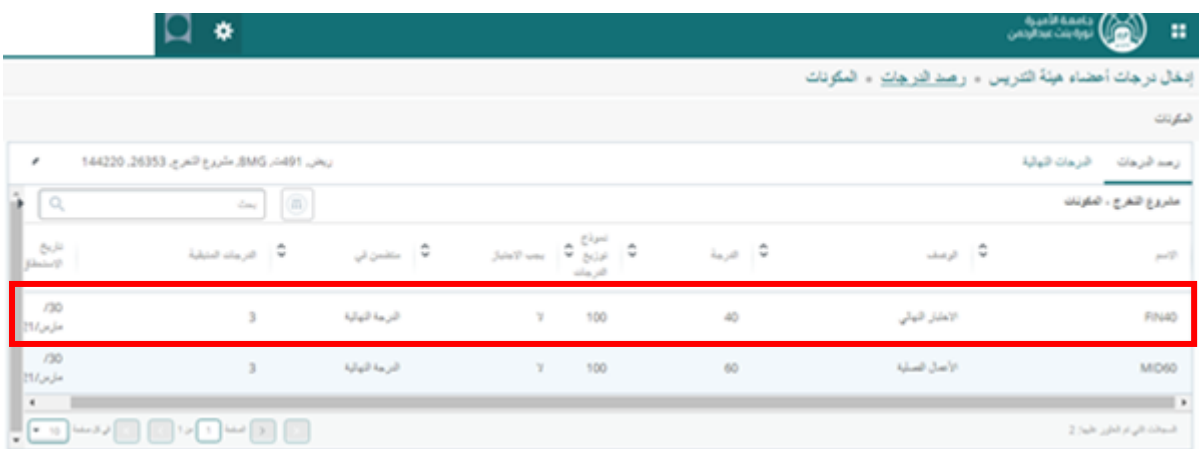

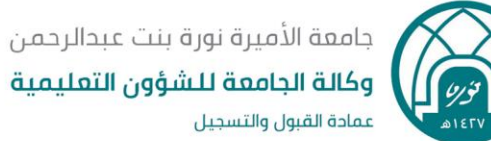

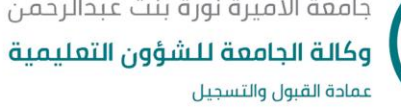

- **)5( يتم اختيار درجة)IP)مستمر في خانةالدرجاتالنهائية.**
	- **)6( الضغط علىزر)حفظ( في أسفل الصفحة.**

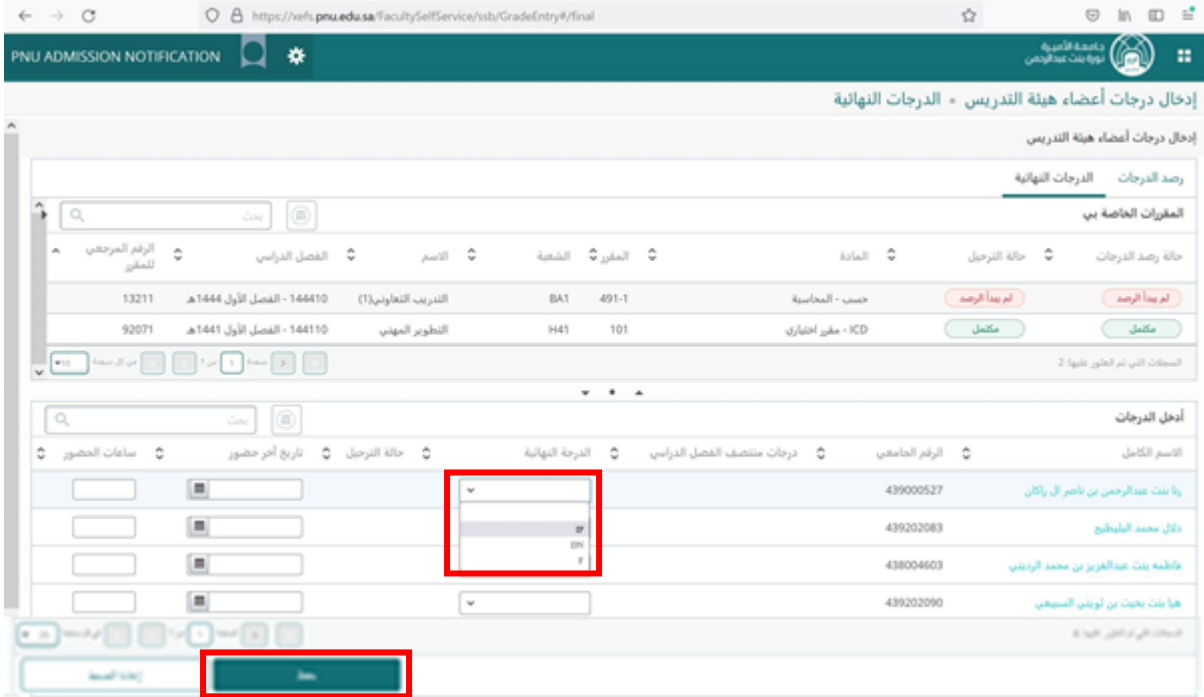

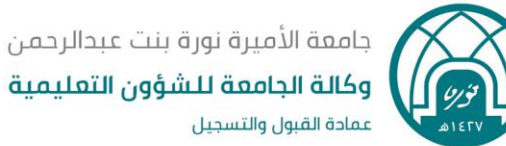

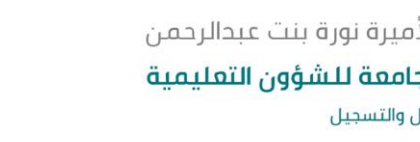

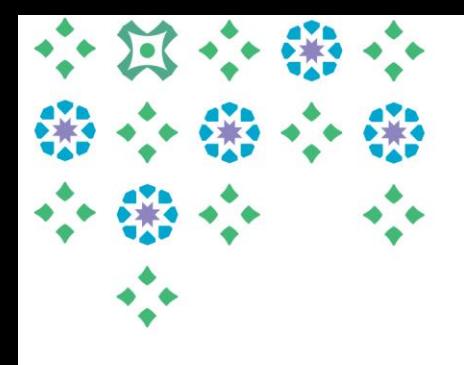

### كيف يمكن االطالع على الدرجات النهائية للطالبات بعد الرصد؟

**لالطالع علىالدرجاتالنهائيةللرصد يتم الضغط علىالدرجةاملركبةفيأسفل الصفحة**

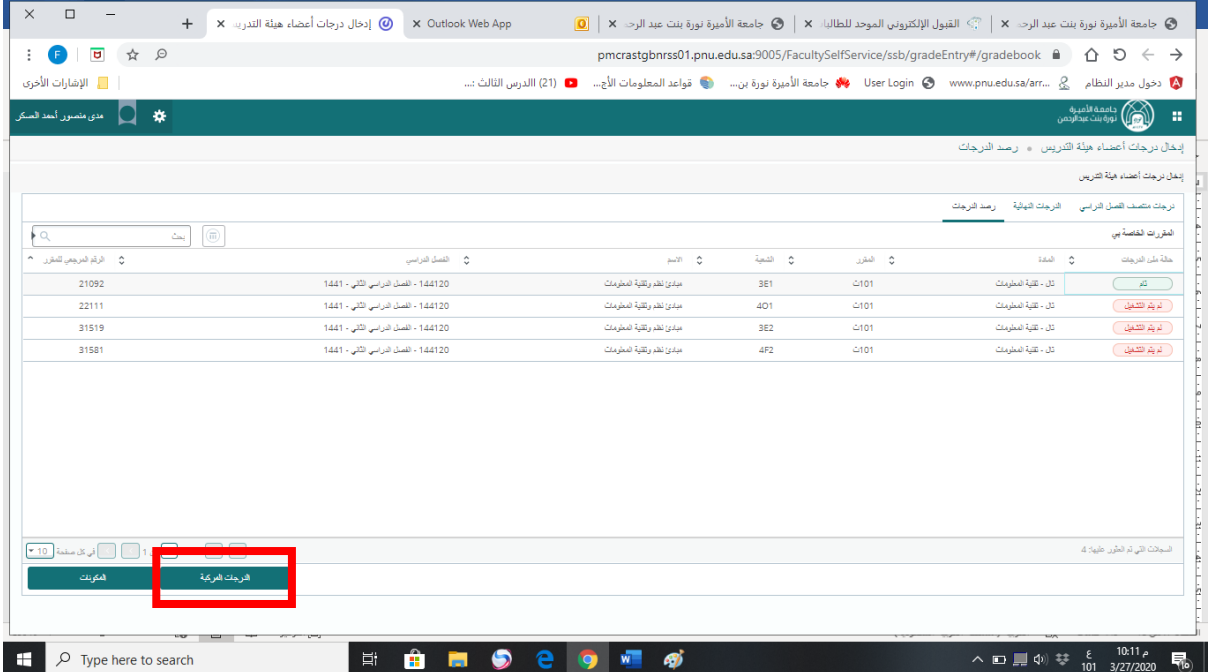

**ملحوظة مهمة: يمكن لعضوهيئة التدريس التحكم في ترتيب أعمدة الصفحة أعاله من خالل الضغط على عمود معين ثم سحبهللمكان املطلوب.** 

- **عمود) النسبة النهائية ( يوضحدرجةاملكوناتالتيتم إدخالها.**
	- **عمود ) الدرجةالنهائية( يوضحالدرجةالنهائيةللطالبة.**

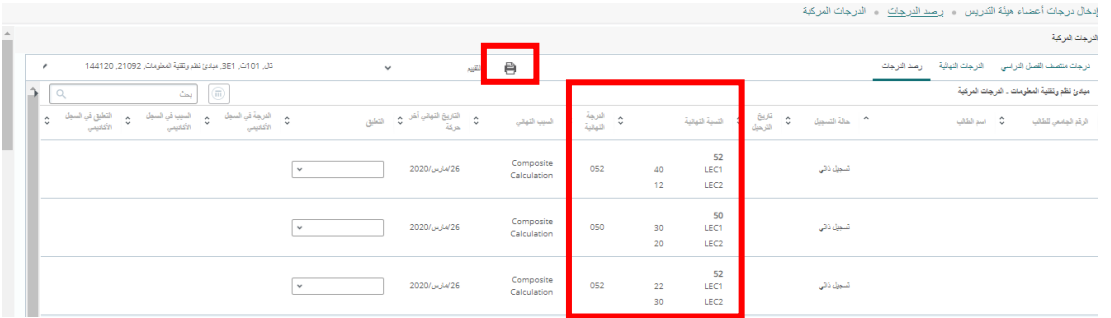

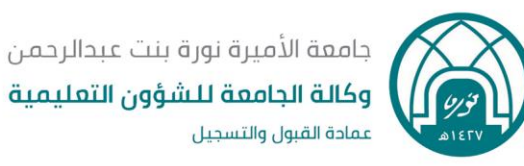

• **يمكن طباعةالصفحةومراجعتهاقبل اعتمادالدرجاتمنخالل )رمزالطابعة( املوجود في أعلى الصفحة، فيظهر النموذج اآلتي :** 

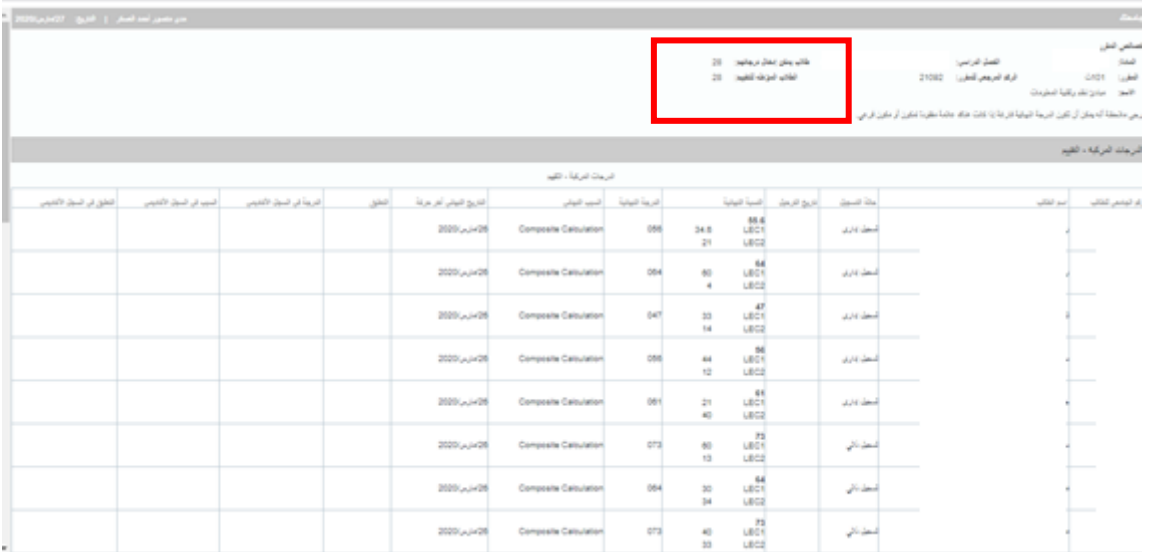

- **تظهرفيأعلىالنموذج بياناتاملقرر.**
- يظهر أيضاً عدد الطالبات المؤهلات لدخول الاختبار( طالبات يمكن إدخال درجاتهم ) وكذلك عدد **ً الطالبات الالتي تم تقييمهم )الطالبات املؤهلين للتقييم (.**

( يمكن الا*س*تعانة بهذا النموذج عوضاً عن النموذج السابق لنموذج الدرجات النهائية، وعرضه على رئيسة **ً القسم للتوقيع واملو افقة عليهقبل اعتماد عضوهيئةالتدريس للدرجات(.** 

 $\cdot$ 

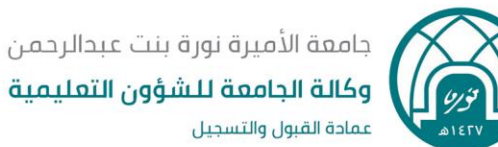

## **: اعتماد الدرجات : ثانيا**

**بعد رصد الدرجاتومراجعتها أوالتعديل عليها ، يتم اعتمادهاكمو افقةمن عضوهيئةالتدريس على ترحيلها وإعالنها للطالبات ، ولن يتمكن عضوهيئةالتدريس بعد اعتمادالدرجاتمن التعديل عليها، ويتم ذلك من خالل الخطوات التالية:** 

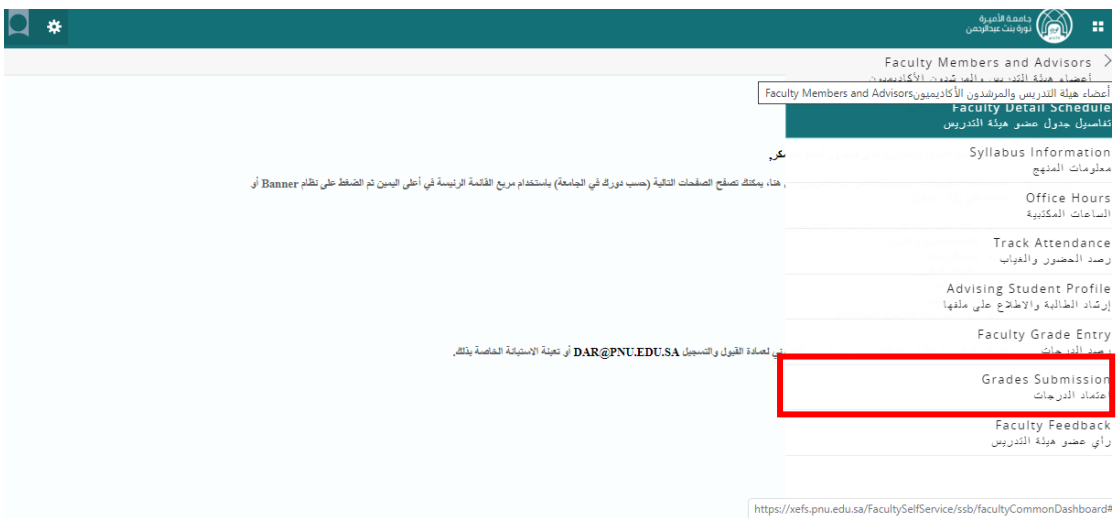

.1 **اختيار اعتمادالدرجات/ Submit Grades من قائمة الخدمات الرئيسية.**

**سينتقل املتصفح إلى صفحة جديدة**

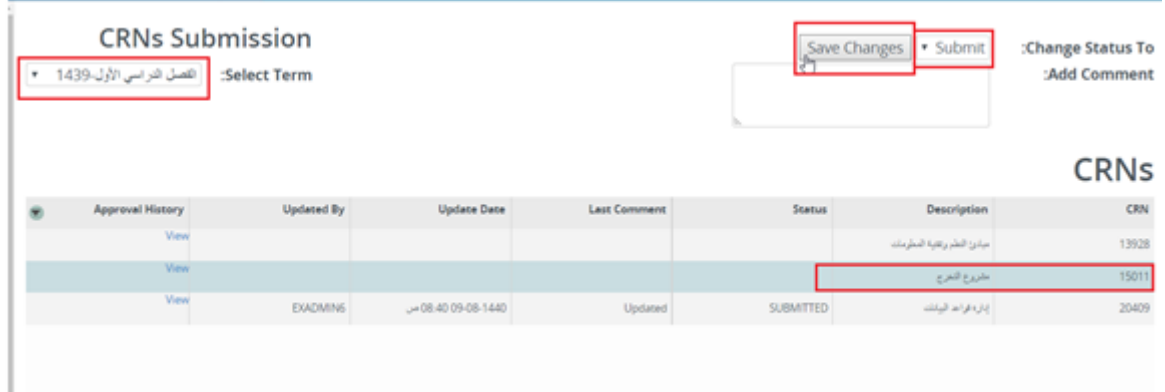

- .2 **اختيار الفصل الدراس ي.**
- .3 **اختيار الشعبةاملراداعتماد/ترحيل درجاتها بالضغط عليها باستخدام مؤشرالفأرة.**
	- .4 **اختيار )اعتماد / Submit).**

ملاحظة: يمكن إضافة ملاحظات متعلقة باعتماد درجات الشعبة.

**.5 الضغط علىزر)حفظ التغييرات / Changes Save).**

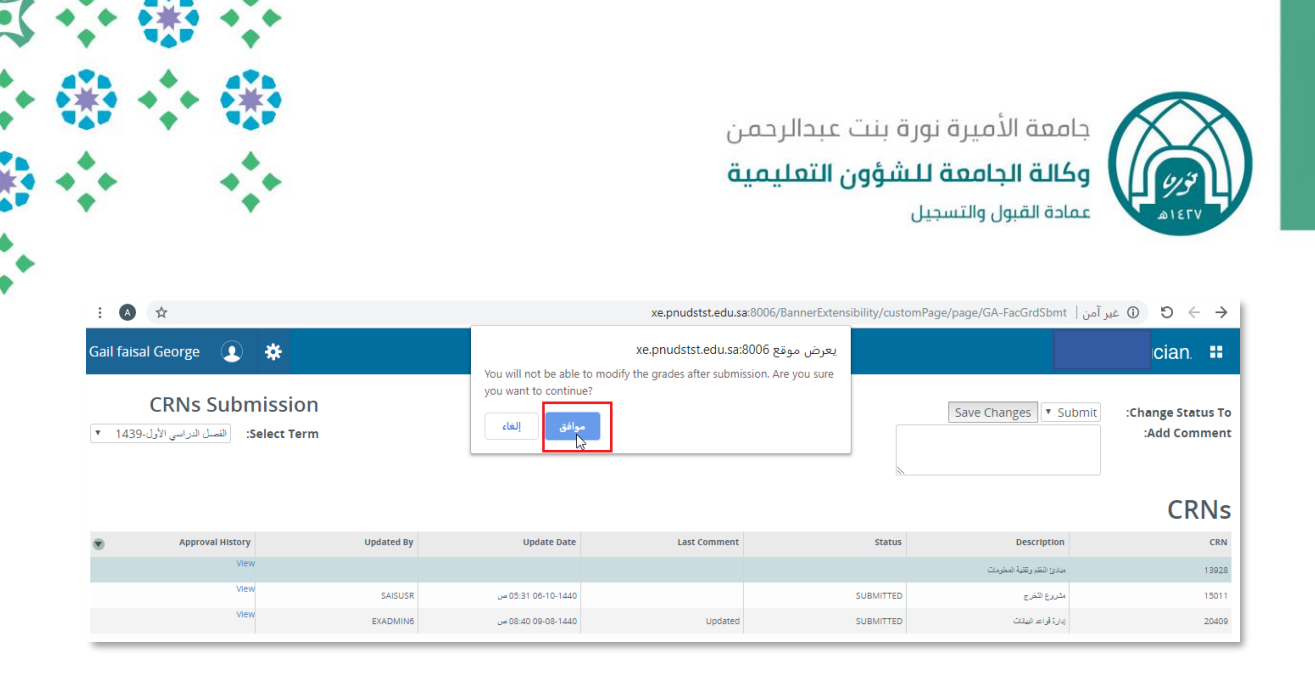

**.6 تأكيد االعتمادبالضغط علىزر)مو افق( في الرسالة التي ستظهربعد الضغط علىزر)حفظ التغييرات .)Save Changes/**

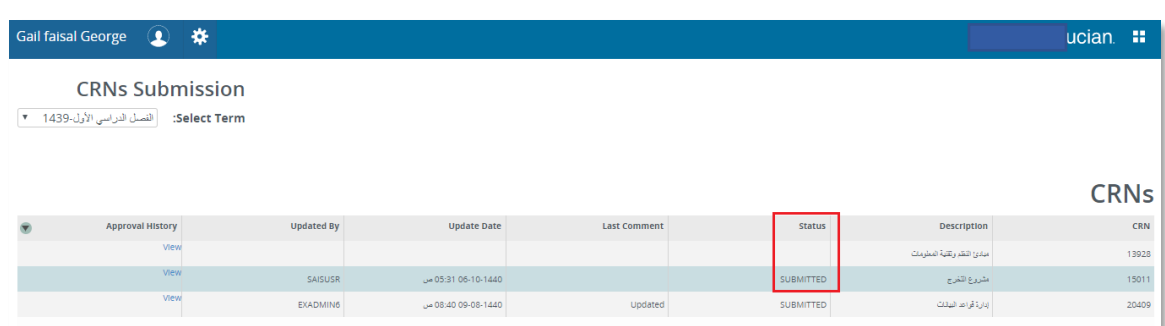

**\*\*\* مالحظة: ستتغير الحالة )Status )إلى SUBMITTEDتلقائيا بعد الضغط علىزر)مو افق( فيرسالةالتنبيهولن يكون التعديل على درجات الطالبات في الشعبةاملعتمدة ممكنا بعد ذلك إال بعد فك االعتماد عنها بواسطةرئيسة القسم،** 

**كما يمكن االطالع على معلومات )سجل( االعتمادات للشعب من خالل الضغط على View في الحقل األخير املقابل لكل شعبة.**

**هذا وهللا املوفق ،،**